## **Handbuch Ausgabe 09/2010**

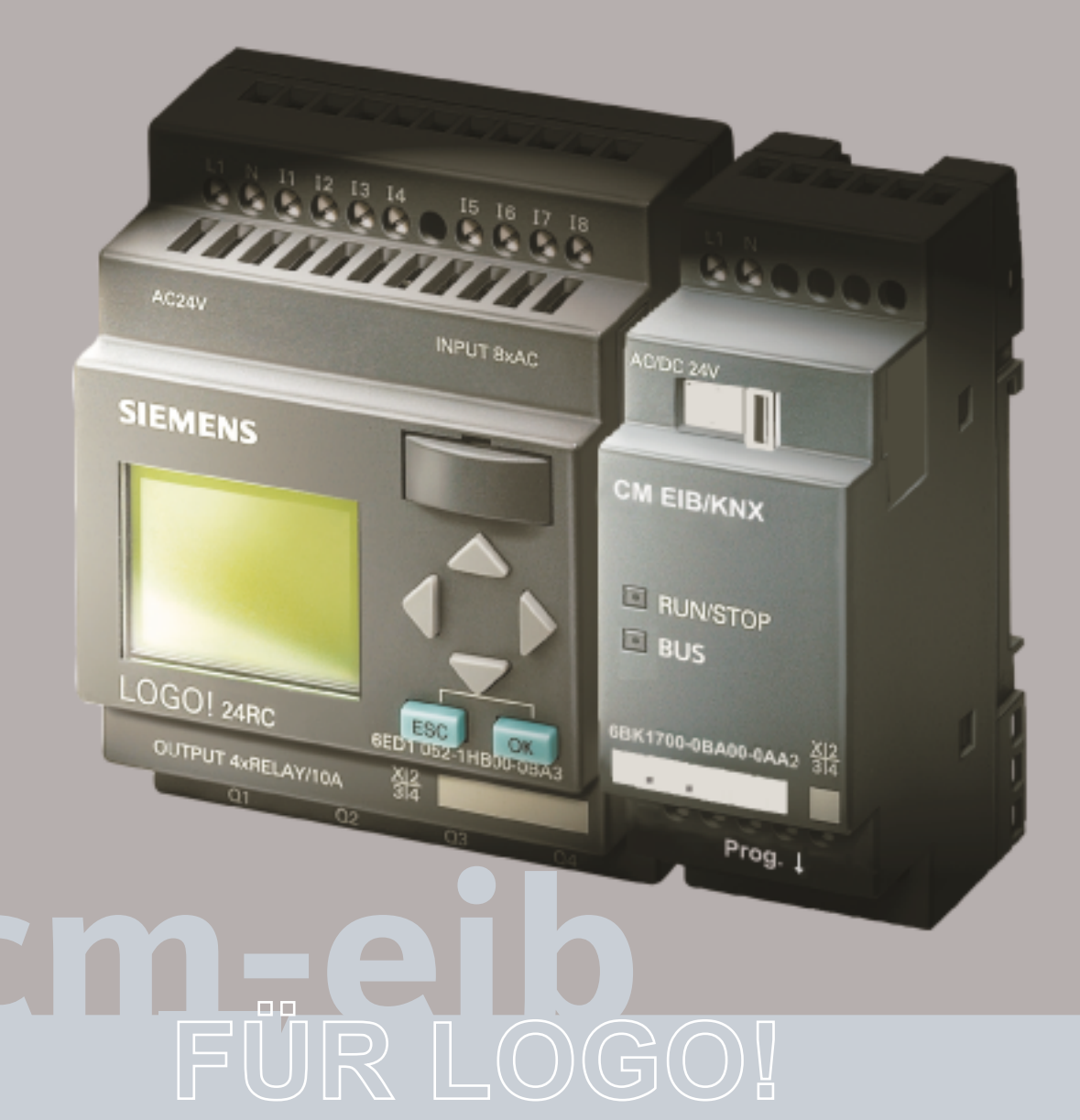

## **Kommunikation mit LOGO! am EIB nach Konnex-Standard**

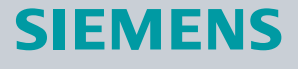

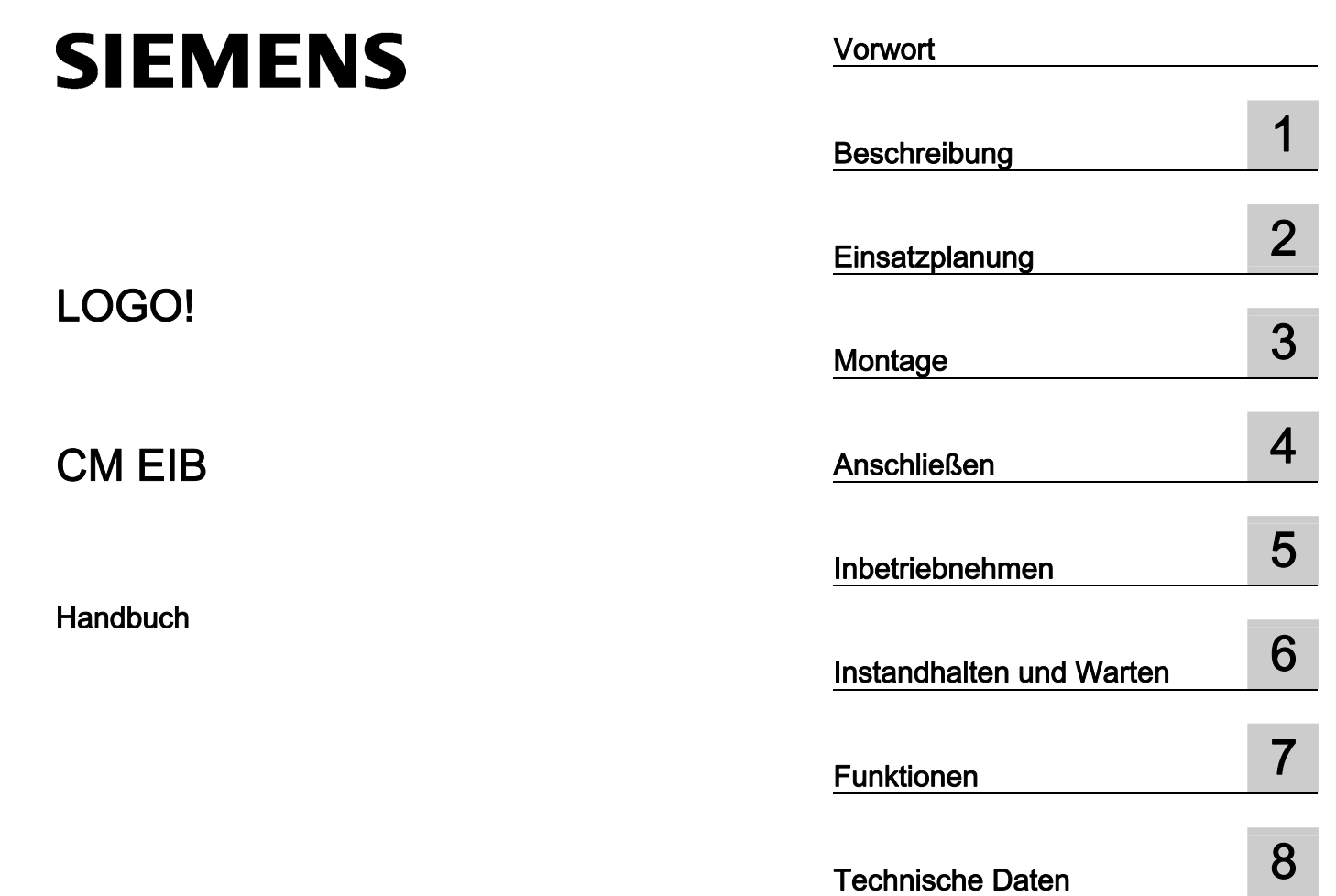

[Liste der Abkürzungen A](#page-44-0)

#### Rechtliche Hinweise

#### Warnhinweiskonzept

Dieses Handbuch enthält Hinweise, die Sie zu Ihrer persönlichen Sicherheit sowie zur Vermeidung von Sachschäden beachten müssen. Die Hinweise zu Ihrer persönlichen Sicherheit sind durch ein Warndreieck hervorgehoben, Hinweise zu alleinigen Sachschäden stehen ohne Warndreieck. Je nach Gefährdungsstufe werden die Warnhinweise in abnehmender Reihenfolge wie folgt dargestellt.

#### GEFAHR

bedeutet, dass Tod oder schwere Körperverletzung eintreten wird, wenn die entsprechenden Vorsichtsmaßnahmen nicht getroffen werden.

#### WARNUNG

bedeutet, dass Tod oder schwere Körperverletzung eintreten kann, wenn die entsprechenden Vorsichtsmaßnahmen nicht getroffen werden.

### $\bigwedge$ VORSICHT

mit Warndreieck bedeutet, dass eine leichte Körperverletzung eintreten kann, wenn die entsprechenden Vorsichtsmaßnahmen nicht getroffen werden.

#### VORSICHT

ohne Warndreieck bedeutet, dass Sachschaden eintreten kann, wenn die entsprechenden Vorsichtsmaßnahmen nicht getroffen werden.

#### ACHTUNG

bedeutet, dass ein unerwünschtes Ergebnis oder Zustand eintreten kann, wenn der entsprechende Hinweis nicht beachtet wird.

Beim Auftreten mehrerer Gefährdungsstufen wird immer der Warnhinweis zur jeweils höchsten Stufe verwendet. Wenn in einem Warnhinweis mit dem Warndreieck vor Personenschäden gewarnt wird, dann kann im selben Warnhinweis zusätzlich eine Warnung vor Sachschäden angefügt sein.

#### Qualifiziertes Personal

Das zu dieser Dokumentation zugehörige Produkt/System darf nur von für die jeweilige Aufgabenstellung qualifiziertem Personal gehandhabt werden unter Beachtung der für die jeweilige Aufgabenstellung zugehörigen Dokumentation, insbesondere der darin enthaltenen Sicherheits- und Warnhinweise. Qualifiziertes Personal ist auf Grund seiner Ausbildung und Erfahrung befähigt, im Umgang mit diesen Produkten/Systemen Risiken zu erkennen und mögliche Gefährdungen zu vermeiden.

#### Bestimmungsgemäßer Gebrauch von Siemens-Produkten

Beachten Sie Folgendes:

#### WARNUNG

Siemens-Produkte dürfen nur für die im Katalog und in der zugehörigen technischen Dokumentation vorgesehenen Einsatzfälle verwendet werden. Falls Fremdprodukte und -komponenten zum Einsatz kommen, müssen diese von Siemens empfohlen bzw. zugelassen sein. Der einwandfreie und sichere Betrieb der Produkte setzt sachgemäßen Transport, sachgemäße Lagerung, Aufstellung, Montage, Installation, Inbetriebnahme, Bedienung und Instandhaltung voraus. Die zulässigen Umgebungsbedingungen müssen eingehalten werden. Hinweise in den zugehörigen Dokumentationen müssen beachtet werden.

#### Marken

Alle mit dem Schutzrechtsvermerk ® gekennzeichneten Bezeichnungen sind eingetragene Marken der Siemens AG. Die übrigen Bezeichnungen in dieser Schrift können Marken sein, deren Benutzung durch Dritte für deren Zwecke die Rechte der Inhaber verletzen kann.

#### **Haftungsausschluss**

Wir haben den Inhalt der Druckschrift auf Übereinstimmung mit der beschriebenen Hard- und Software geprüft. Dennoch können Abweichungen nicht ausgeschlossen werden, so dass wir für die vollständige Übereinstimmung keine Gewähr übernehmen. Die Angaben in dieser Druckschrift werden regelmäßig überprüft, notwendige Korrekturen sind in den nachfolgenden Auflagen enthalten.

Siemens AG **Industry Secto** Postfach 48 48 90026 NÜRNBERG DEUTSCHLAND

 J31069-D1262-U003-A2-0018 Ⓟ 10/2010

## <span id="page-4-1"></span><span id="page-4-0"></span>Vorwort

### Zweck und Inhalt des Handbuchs

Dieses Handbuch informiert Sie über Montage, Anschluss, Inbetriebnahme und die Verwendung des Kommunikationsmoduls CM EIB für LOGO!.

## Marken

LOGO! ist eine eingetragene Marke der Siemens AG.

#### **Wegweiser**

Das Handbuch ist in 8 Kapitel unterteilt:

- Beschreibung
- Montage
- Anschließen
- Inbetriebnehmen
- Instandhalten
- Funktionen
- Technische Daten

Das Handbuch enthält außerdem eine Liste der Abkürzungen im Anhang, der auf die Kapitel folgt.

## Zielgruppe

Das Handbuch richtet sich an Anwender, die bereits Erfahrung mit dem Automatisierungssystem LOGO haben und jetzt den Gebäudebus KNX / EIB einsetzen wollen.

#### Gültigkeitsbereich des Handbuchs

Das Handbuch ist gültig für CM EIB für Logo mit der MLFB-Nr. 6BK1700-0BA00-0AA2 und beschreibt den Erzeugnisstand 1.

## Weitere Unterschiede zu Vorgängergeräten (6BK1700-0BA00-0AA0)

- Erweiterung der Funktionalität der Analog Ausgänge durch Multiplexen auf 8
- Verfügbarkeit der lokalen Analogein- und Ausgänge des LOGO am EIB BUS
- Uhrzeitsynchronisation über den EIB Bus. Dabei kann LOGO sowohl Uhrzeitmaster als auch Uhrzeitslave sein.
- Verwendung des LOGO als Rollosteuerung in Kombination mit einem EIB-Taster
- Dimmen mit Logo

## Weiterführende Informationen und Unterstützung

Weiterführende Informationen rund um unsere CM EIB für LOGO!-Produkte und Systeme finden Sie auf unserer Homepage: \\www.siemens.com\logo.

### Historie

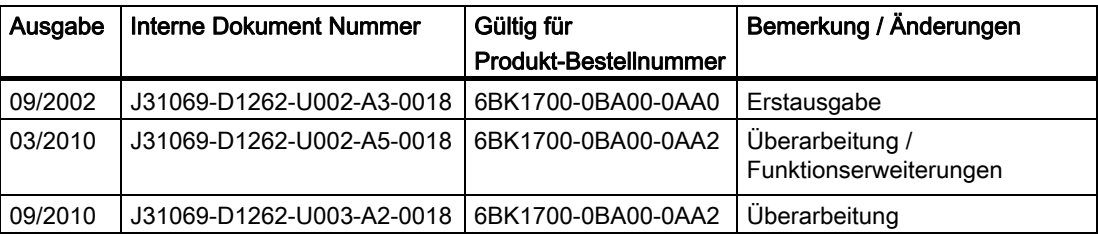

## Inhaltsverzeichnis

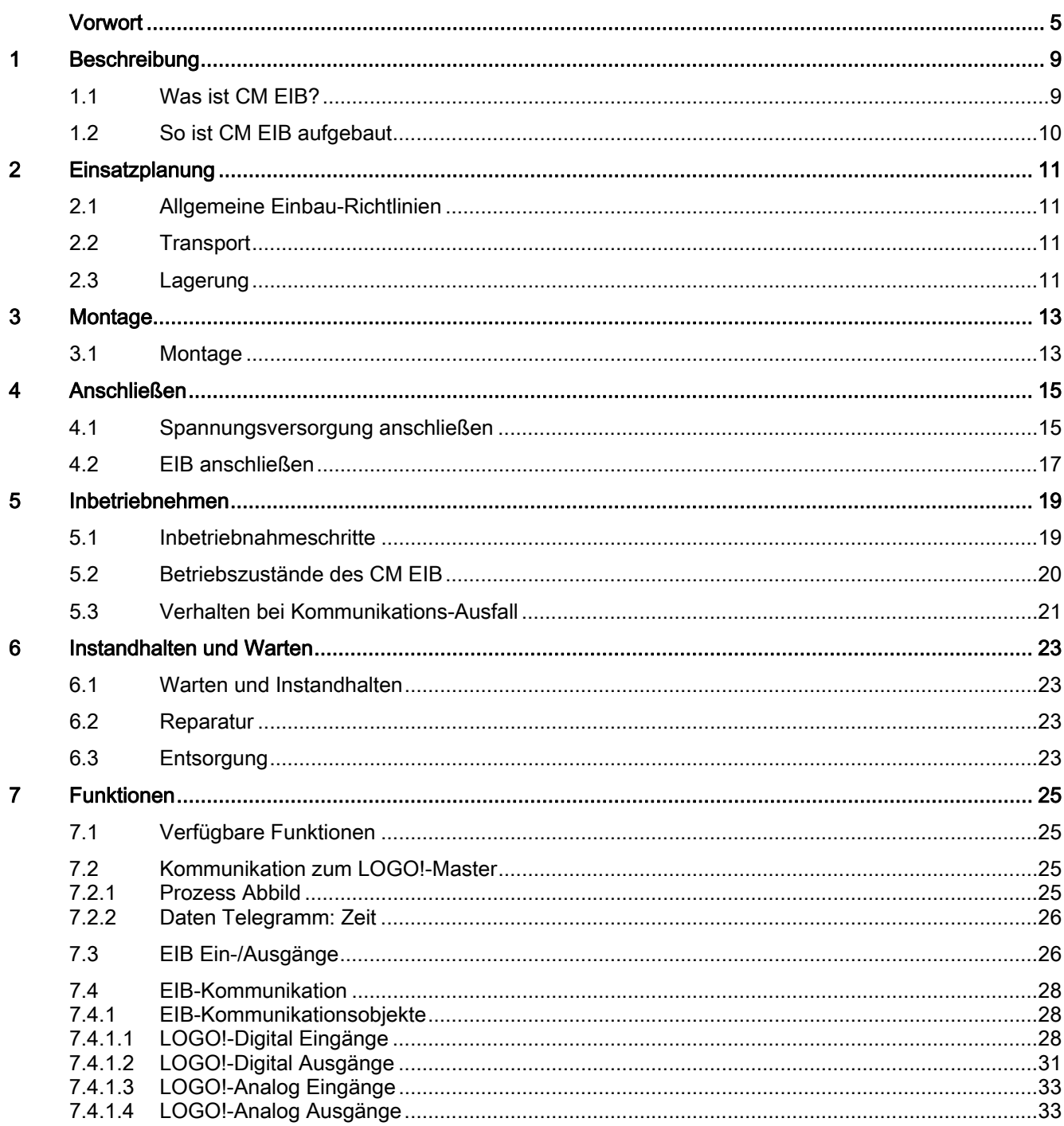

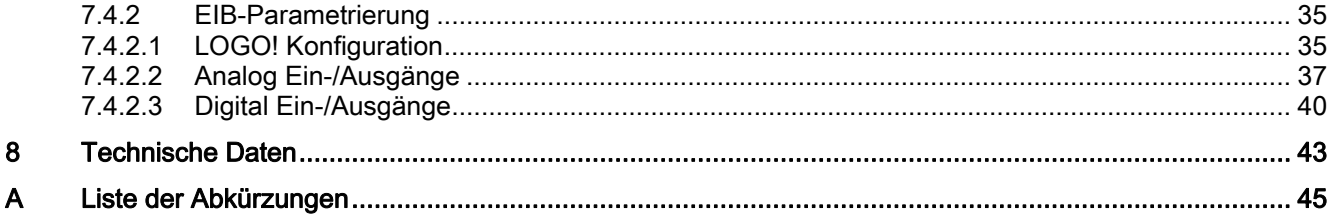

# <span id="page-8-1"></span><span id="page-8-0"></span>Beschreibung aus der Stadt aus der Stadt aus der Stadt aus der Stadt aus der Stadt aus der Stadt aus der Stadt<br>1980 – In der Stadt aus der Stadt aus der Stadt aus der Stadt aus der Stadt aus der Stadt aus der Stadt aus de<br>

## <span id="page-8-2"></span>1.1 Was ist CM EIB?

CM EIB ist ein Kommunikationsmodul (CM) für den Anschluss von LOGO! an EIB/KNX.

Das LOGO!-Kommunikations-Modul ist als Slavemodul für die Steuerungsbaugruppe LOGO! (12/24 oder 115/240 Volt) realisiert.

Das Modul ermöglicht die Kommunikation zwischen dem LOGO!-Master und externen EIB-Geräten über den EIB.

Das CM ist Busteilnehmer am EIB und ermöglicht der LOGO! durch Austausch von EIB-Telegrammen die Kommunikation mit anderen EIB-Geräten.

## Was kann CM EIB?

Das CM übermittelt EIB-Telegramme an die LOGO! und LOGO!-Funktionen an den EIB.

Das CM stellt die aktuellen Zustände der projektierten EIB-Teilnehmer der LOGO! zur Verfügung, die somit in der Lage ist, diese mittels ihrer logischen Funktionen und Zeitglieder miteinander zu verknüpfen. Dabei können die EIB-Telegramme auch mit den Telegrammen der lokalen LOGO! Ein- und Ausgänge verbunden werden. Das CM überträgt dann jede Zustandsänderung der Ausgangssignale auf den EIB.

Das CM stellt das komplette Prozessabbild der LOGO! auf dem EIB zur Verfügung. Auf dem EIB können dann alle Werte der LOGO! mit anderen EIB Datenpunkten (oder auch anderen LOGO!) verknüpft werden. Einige LOGO!-Daten können auch in modifizierter Form auf dem EIB verwendet werden um z.B. Dimmer oder Jalousie Steuerungen zu realisieren.

Die Kombination LOGO! und CM EIB stellt dem Anwender eine dezentrale Controllerfunktionalität für den EIB zur Verfügung mit der Möglichkeit, Einstellungen bzw. Änderungen von Parametern oder der Verknüpfungen schnell, einfach und ohne Programmiergerät vorzunehmen.

Beschreibung 1.2 So ist CM EIB aufgebaut

## <span id="page-9-0"></span>1.2 So ist CM EIB aufgebaut

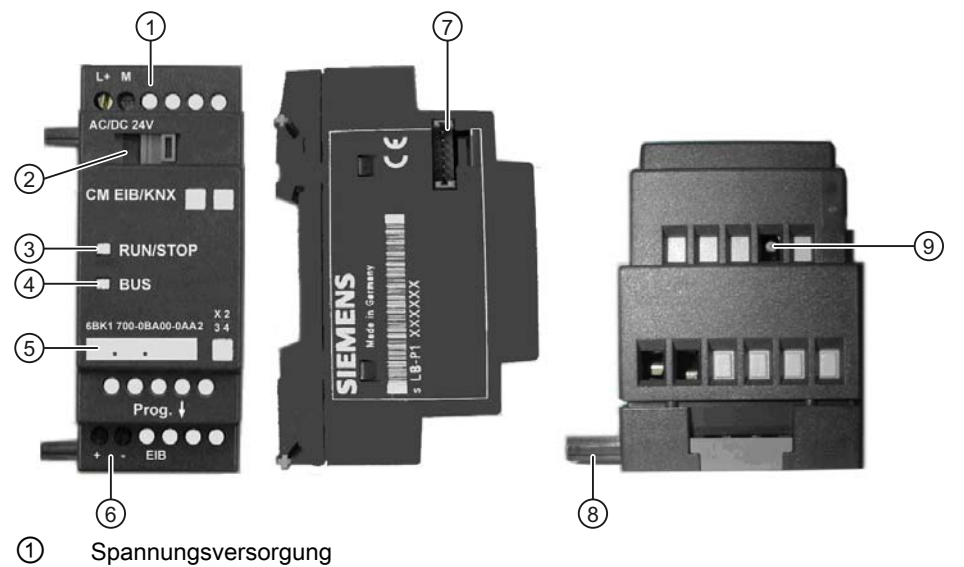

- ② Busschieber, Schnittstelle zu LOGO!
- ③ Anzeige des Zustandes RUN/STOP, Leuchtdiode für LOGO!-Kommunikation
- ④ BUS-LED, EIB-Kommunikation
- ⑤ Beschriftungsfeld für physikalische Adresse
- ⑥ Eingänge, Anschluss EIB
- ⑦ Erweiterungsschnittstelle zur LOGO!
- ⑧ Mechanische Codierung Stifte
- ⑨ Programmierungstaster "Prog ↓"

# <span id="page-10-1"></span><span id="page-10-0"></span>Einsatzplanung 2008 - 2008 - 2008 - 2014 - 2015 - 2016 - 2017 - 2018 - 2018 - 2018 - 2018 - 2018 - 2018 - 201<br>Die gestigt van die geskiedenis van die geskiedenis van die geskiedenis van die geskiedenis van die geskiedeni

## <span id="page-10-2"></span>2.1 Allgemeine Einbau-Richtlinien

## Allgemeine Einbau-Richtlinien

Die folgenden Richtlinien müssen Sie bei der Montage und beim Anschließen des CM EIB beachten:

- Stellen Sie sicher, dass Sie beim Anschließen des CM EIB alle geltenden und verbindlichen Normen befolgen. Beachten Sie bei der Installation und beim Betrieb der Geräte die entsprechenden nationalen und regionalen Vorschriften. Erfragen Sie bei den Behörden vor Ort die Normen und Vorschriften, die für Ihren speziellen Fall zu befolgen sind.
- Achten Sie auf einen spannungsfreien Zustand bei der Montage und den Anschlussarbeiten.
- Verwenden Sie nur zugelassene Busleitungen (siehe Kapitel [Technische Daten](#page-42-0) (Seite [43\)](#page-42-1)).
- Die Verlegung der EIB-Busleitung darf auch parallel zu anderen Leitungen erfolgen.
- CM EIB muss immer als letztes Modul rechts von LOGO! angebracht werden, da am CM EIB keine weiteren Anschaltmodule angeschlossen werden dürfen.
- Separate Spannungsversorgung der LOGO! und EIB.

## WARNUNG

Das Ziehen und Stecken der Erweiterungsmodule darf nur im spannungslosen Zustand erfolgen.

## <span id="page-10-3"></span>2.2 Transport

Die Geräte müssen sauber und trocken transportiert werden, möglichst in der Originalverpackung. Die Transporttemperatur muss zwischen – 40 °C und + 70 °C liegen. Temperaturschwankungen größer als 20 K pro Stunde sind nicht zulässig.

## <span id="page-10-4"></span>2.3 Lagerung

Die Geräte müssen in sauberen und trockenen Räumen gelagert werden, möglichst in der Originalverpackung. Die Lagertemperatur muss zwischen – 40 °C und + 55 °C liegen. Temperaturschwankungen größer als 20 °C pro Stunde sind nicht zulässig.

Einsatzplanung

2.3 Lagerung

# <span id="page-12-1"></span><span id="page-12-0"></span>Montage  $\boldsymbol{3}$

## <span id="page-12-2"></span>3.1 Montage

### Voraussetzungen

- Stellen Sie einen spannungsfreien Zustand her.
- CM EIB muss immer als letztes Modul rechts von LOGO! angebracht werden, da am CM EIB keine weiteren Anschaltmodule angeschlossen werden dürfen.

## Montageanweisung

- 1. Folgen Sie den Anweisungen zur Montage, die jedem Gerät beiliegen.
- 2. Beachten Sie außerdem die Montage- und Demontagehinweise im LOGO!-Handbuch.

## WARNUNG

Das Ziehen und Stecken der Erweiterungsmodule darf nur im spannungslosen Zustand erfolgen.

Montage

3.1 Montage

# <span id="page-14-1"></span><span id="page-14-0"></span>Anschließen **4**

## <span id="page-14-2"></span>4.1 Spannungsversorgung anschließen

Das CM EIB und kann wahlweise mit einer Netzspannung von 24 V AC oder 24 V DC versorgt werden.

CM EIB ist ein schutzisoliertes Schaltgerät. Ein Schutzleiteranschluss ist nicht notwendig.

#### Hinweis

#### Anschlusshinweise der beiliegenden Produktinformation beachten

Beachten Sie die Anschlusshinweise der Ihrem Gerät beigelegten Produktinformation sowie die Technischen Daten bzgl. der zulässigen Spannungstoleranzen, Netzfrequenzen und Stromaufnahmen.

### Voraussetzungen

- Das Gerät ist ordnungsgemäß montiert
- Spannungsfreiheit ist hergestellt
- Zu verwendendes Werkzeug: Schraubendreher mit 3 mm Klingenbreite (die Klemmen von LOGO! und EIB/KNX unterscheiden sich nicht.)

```
Anschließen
```
4.1 Spannungsversorgung anschließen

## Vorgehensweise zum Anschließen der Spannungsversorgung:

- Schließen Sie das CM EIB an das Netz an, wie in der folgenden Grafik dargestellt.
- Eine Absicherung mit Schmelzsicherung (80 mA/träge) wird empfohlen.

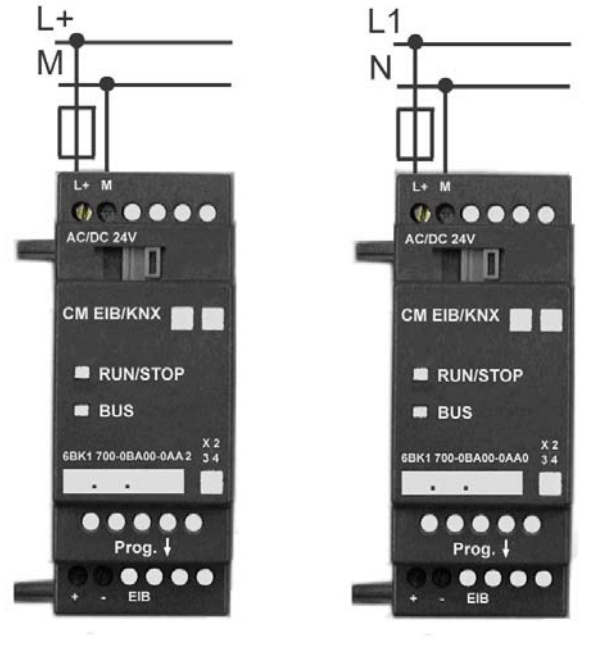

CM EIB mit DC– Versorgung

CM EIB mit AC–Versorgung

Bild 4-1 Anschließen von CM EIB an die AC- oder DC-Spannungsversorgung

## <span id="page-16-0"></span>4.2 EIB anschließen

## Zu verwendendes Material und Werkzeug

- Standard Busleitung (siehe Kapitel [Technische Daten](#page-42-0) (Seite [43\)](#page-42-1)).
- Schraubendreher mit 3 mm Klingenbreite (die KLemmen von LOGO! und EIB/KNX unterscheiden sich nicht.)

## Vorgehensweise zum Anschließen der EIB:

- Schließen Sie das EIB über die Schraubklemmen "+" und "-" an das CM EIB an, wie in der folgenden Grafik dargestellt.
	- Nur das rot-schwarze Aderpaar wird verwendet; das weiß-gelbe Aderpaar wird nicht angeschlossen.

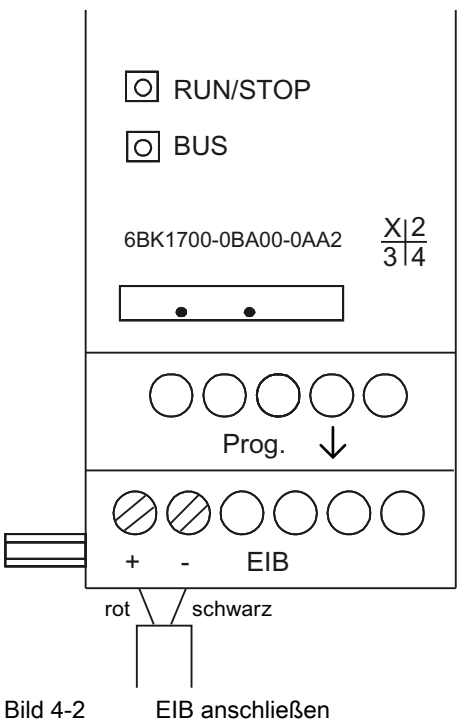

Anschließen

4.2 EIB anschließen

# <span id="page-18-1"></span><span id="page-18-0"></span>Inbetriebnehmen  $\overline{5}$

## <span id="page-18-2"></span>5.1 Inbetriebnahmeschritte

## Voraussetzung

BUS und Versorgungsspannung müssen vorhanden sein.

## Vorgehensweise

- 1. PC über die serielle EIB-Schnittstelle anschließen.
- 2. ETS starten.
- 3. Projektierung des Applikationsprogramms in der ETS.
- 4. Das Applikationsprogramm wird über die EIB-Schnittstelle in den Teilnehmer geladen. Das Applikationsprogramm steht Ihnen auf der LOGO!-Homepage zur Verfügung (http://www.siemens.de/logo).
- 5. "Physikalische Adresse Programmieren" in der ETS anklicken.
- 6. Den Taster "Prog ↓" am CM EIB drücken, um das CM EIB in den Programmiermodus zu bringen.

Die "BUS" LED leuchtet orange.

### ACHTUNG

Der Taster "Prog ↓" darf nicht zu stark gedrückt werden. Das Gerät könnte dadurch beschädigt werden. Bei vorhandenem Kontakt leuchtet die LED orange.

7. Wenn die Leuchtdiode erlischt, ist die Programmierung der physikalischen Adresse beendet. Sie können nun die physikalische Adresse auf dem Gerät vermerken.

Zusammensetzung der physikalischen Adresse:

Bereich / Linie / Teilnehmer XX XX XXX

1. Das Applikationsprogramm kann nun eingespielt werden.

Danach ist das Gerät betriebsbereit.

2. Werden mehrere CM EIB in einem EIB-System installiert, sind die Schritte 1. bis 9. für jedes CM EIB zu wiederholen.

#### Hinweis

Weitergehende Details zur EIB-Inbetriebnahme lesen Sie bitte in der entsprechenden EIB/KNX Dokumentation nach.

5.2 Betriebszustände des CM EIB

## <span id="page-19-0"></span>5.2 Betriebszustände des CM EIB

Das CM EIB ist ein LOGO! Erweiterungsmodul und besitzt zwei LED's, die den Betriebszustand des Gerätes anzeigen. Diese sind:

- LED "RUN/STOP": Kommunikation zur LOGO!
- LED "BUS": EIB-Buszustand

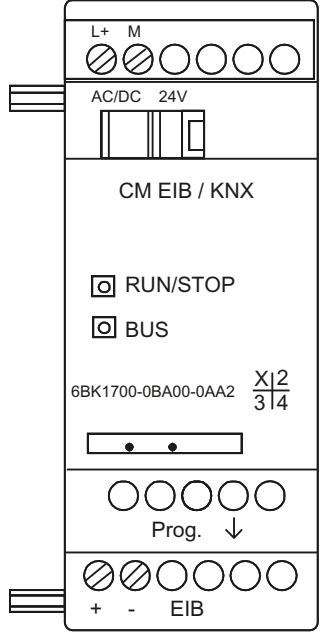

Bild 5-1 CM EIB mit den LED's zur Betriebszustandsanzeige

Die LED "RUN/STOP" kann grün, rot oder orange leuchten und zeigt folgende Betriebszustände an:

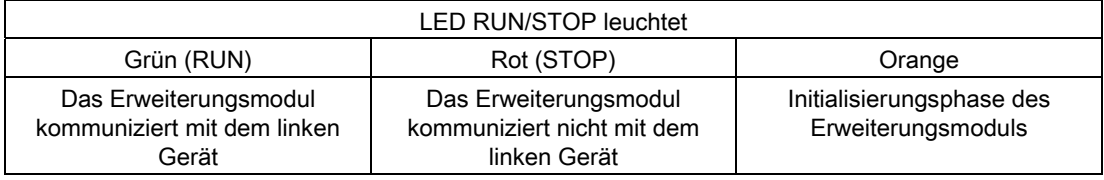

Die LED "BUS" kann grün, rot oder orange leuchten und zeigt folgende Betriebszustände an:

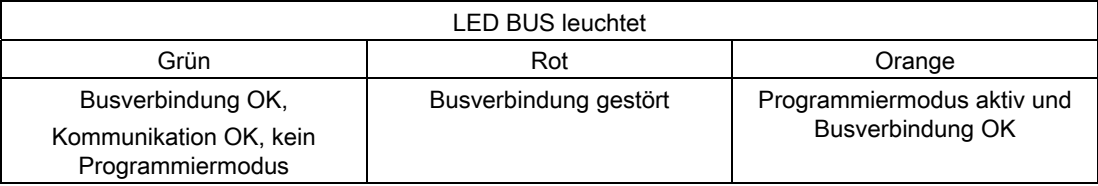

5.3 Verhalten bei Kommunikations-Ausfall

## <span id="page-20-0"></span>5.3 Verhalten bei Kommunikations-Ausfall

## Spannungsausfall LOGO!

Bei einem Spannungsausfall der LOGO! bzw. bei einer Kommunikationsunterbrechung zum LOGO! Master bzw. zum linken Kommunikationspartner werden die Ausgänge auf 0 gesetzt. Die RUN/STOP-LED leuchtet nach einer Sekunde Rot.

## Spannungswiederkehr LOGO!

LOGO! läuft wieder an, CM sendet die parametrierten Zustände.

## Spannungsausfall CM

Alle Eingänge des LOGO! Masters auf dem EIB werden vom LOGO! Master auf 0 gesetzt.

## Spannungswiederkehr CM

Alle Ausgänge des LOGO! Masters auf dem EIB werden aktualisiert. Die Eingänge werden abhängig von der Parametrierung vom EIB gelesen.

### Kurzschluss BUS bzw. BUS-Unterbrechung

An Ein-/Ausgängen bleiben die zuletzt empfangenen Werte erhalten bis ein neuer Wert empfangen wird. Nach 5 sek. wird die rote LED gesetzt.

### BUS-Wiederkehr

Bei BUS-Wiederkehr verhält sich das CM neutral, d.h. es sendet keine Telegramme.

Inbetriebnehmen

5.3 Verhalten bei Kommunikations-Ausfall

## <span id="page-22-1"></span><span id="page-22-0"></span>Instandhalten und Warten 6

## <span id="page-22-2"></span>6.1 Warten und Instandhalten

Das Gerät ist für einen wartungsfreien Betrieb ausgelegt.

- Reinigen Sie trotzdem in regelmäßigen Abständen die Oberflächen.
- Entfernen Sie auch Verschmutzungen am Gehäuse, um die Funktion der Bedienelemente sowie der Gehäusebelüftung nicht zu beeinträchtigen.

## <span id="page-22-3"></span>6.2 Reparatur

Bei Fragen zur Reparaturabwicklung wenden Sie sich bitte an das für Sie zuständige Siemens Regional Office.

## <span id="page-22-4"></span>6.3 Entsorgung

Die in dieser Anleitung beschriebenen Geräte sind wegen ihrer schadstoffarmen Geräteausführung recyclingfähig.

Für ein umweltverträgliches Recycling und die Entsorgung Ihrer Altgeräte wenden Sie sich an einen zertifizierten Entsorgungsbetrieb.

Instandhalten und Warten

6.3 Entsorgung

# <span id="page-24-1"></span><span id="page-24-0"></span>Funktionen **7**

## <span id="page-24-2"></span>7.1 Verfügbare Funktionen

Das CM EIB übernimmt die Kommunikation zwischen LOGO! und EIB und stellt für die Kommunikation über EIB Ein-/Ausgänge bereit.

## <span id="page-24-3"></span>7.2 Kommunikation zum LOGO!-Master

## <span id="page-24-4"></span>7.2.1 Prozess Abbild

Das Prozess Abbild sieht wie folgt aus.

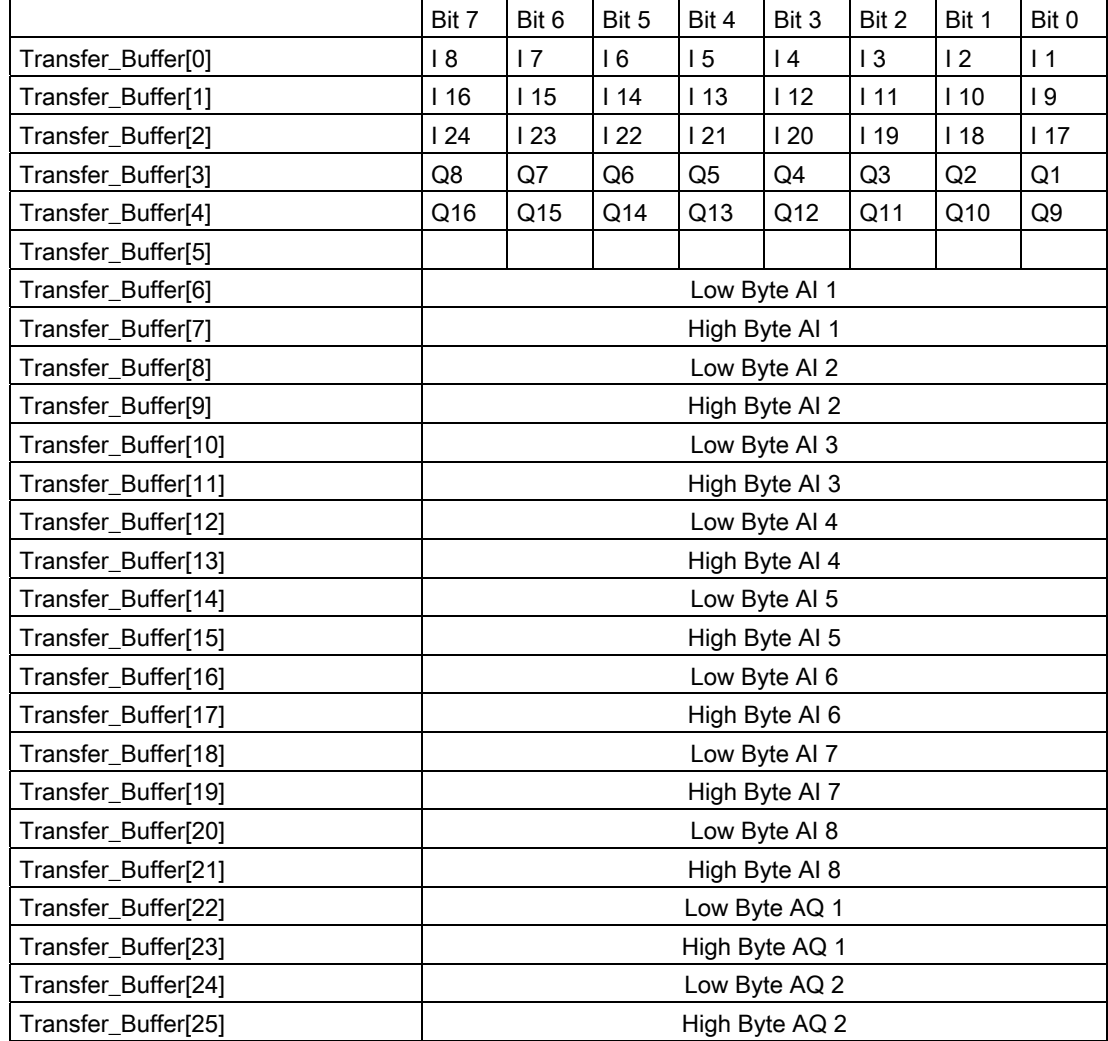

## <span id="page-25-0"></span>7.2.2 Daten Telegramm: Zeit

Der LOGO!-Master unterstützt den Austausch von Datum und Zeit in beiden Richtungen. Es ist darauf zu achten, das am LOGO!-Master im Menu Clock/Sync "On" eingestellt ist, wenn die Zeit vom EIB aus synchronisiert werden soll.

Wenn der LOGO!-Master auch Zeit-Master ist, sendet dieser jede Stunde bzw. bei Änderung ein Zeit-Telegram zum CM-EIB. Das CM-EIB sendet das Zeit-Telegramm direkt weiter auf dem EIB.

Da das CM-EIB keine eigene Echtzeituhr besitzt kann die Uhrzeit busseitig nicht gelesen werden.

## <span id="page-25-1"></span>7.3 EIB Ein-/Ausgänge

Die Applikation des CM EIB füllt das komplette LOGO!-Prozessabbild auf.

## Konfigurationsbeispiele

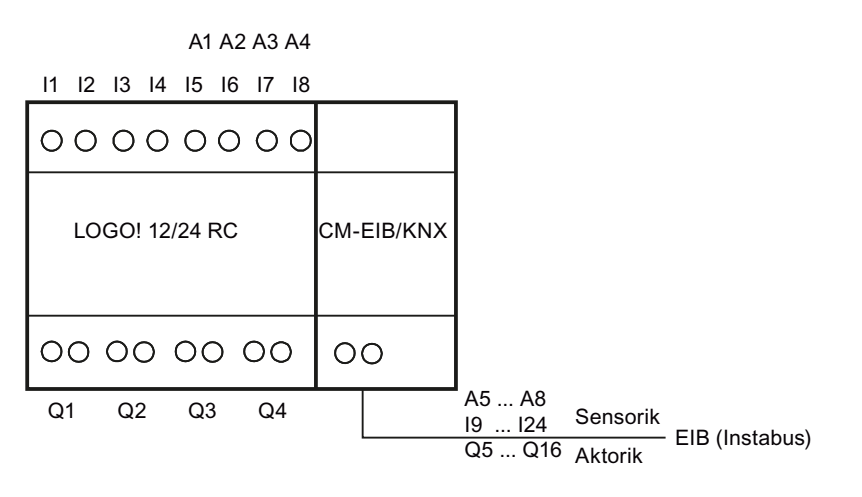

11 12 13 14 15 16 17 18 19 110 111 112

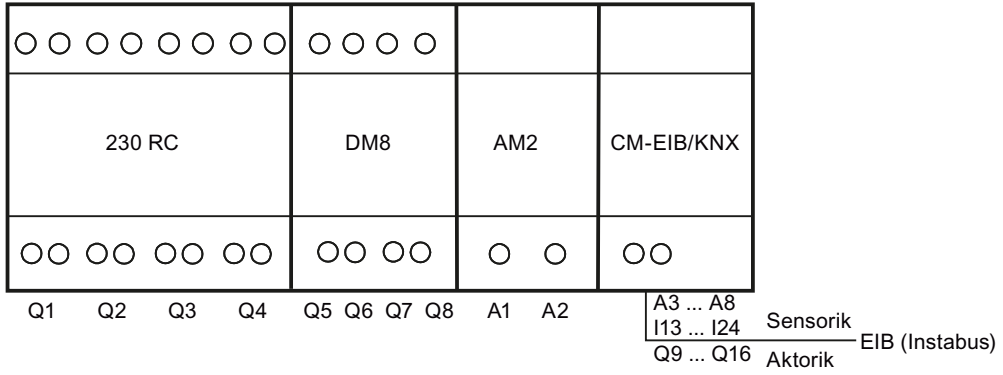

Konfigurationsbeispiele im Minimal-Ausbau (oben) und mit Erweiterungsmodulen (unten)

## Applikationsbeispiel

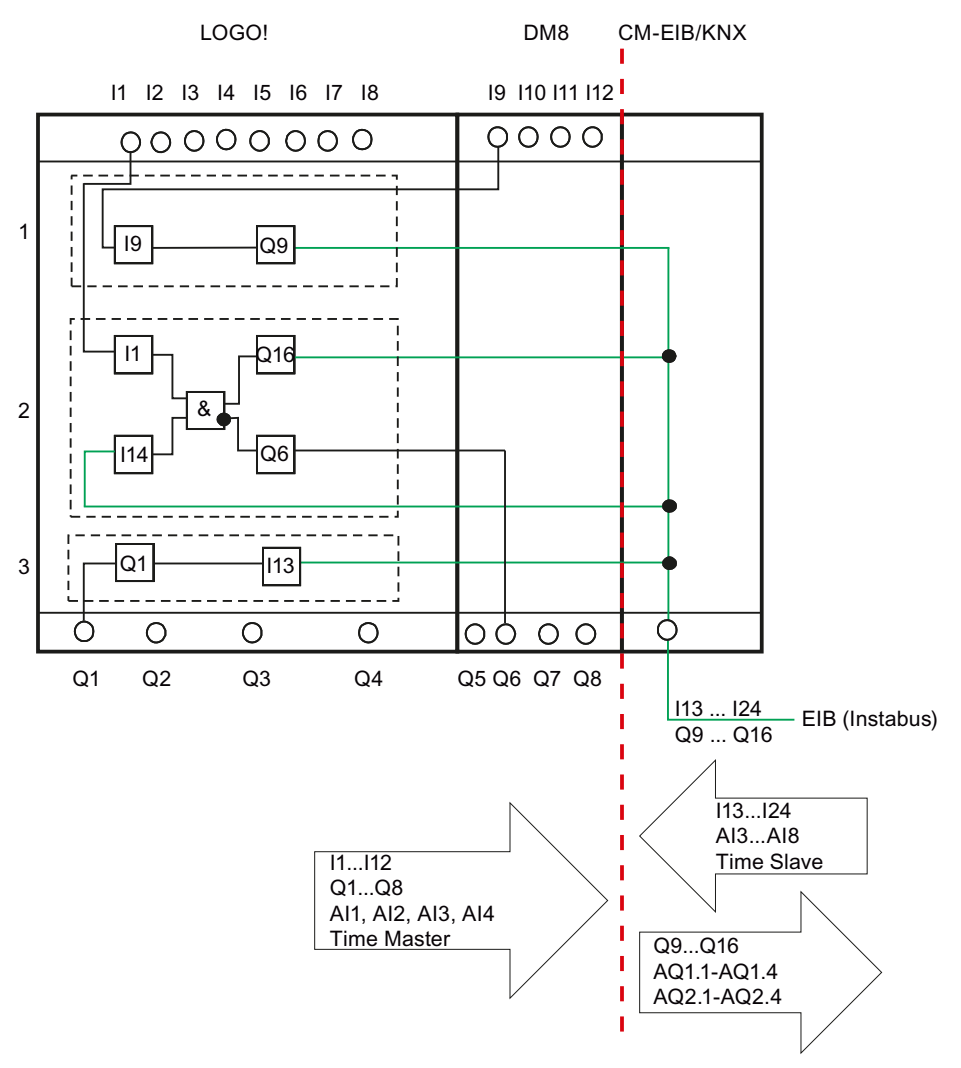

#### Bild 7-1 Applikationsbeispiel

- 1. Um die LOGO! Eingänge (I1 bis I8 und I9 bis I12) als Ausgänge auf dem EIB darzustellen, müssen diese in der LOGO! Applikation mit freien EIB Ausgängen (Q9 bis Q16) verknüpft werden.
- 2. Verknüpfungen (Grundfunktionen GF / Sonderfunktionen SF) innerhalb der LOGO! Applikation sind verwendbar (z.B. Rückmeldung).
- 3. Um die LOGO! Ausgänge (Q1 bis Q4 und Q5 bis Q8) direkt über die Buskommunikation ansprechen zu können, müssen diese in der LOGO! Applikation mit freien EIB-Eingängen (I13 bis I24) verknüpft werden.

## <span id="page-27-0"></span>7.4 EIB-Kommunikation

Die Eingänge und Ausgänge, die sich hardwaremäßig auf dem LOGO! befinden, werden auch auf dem EIB dargestellt.

## <span id="page-27-1"></span>7.4.1 EIB-Kommunikationsobjekte

## <span id="page-27-2"></span>7.4.1.1 LOGO!-Digital Eingänge

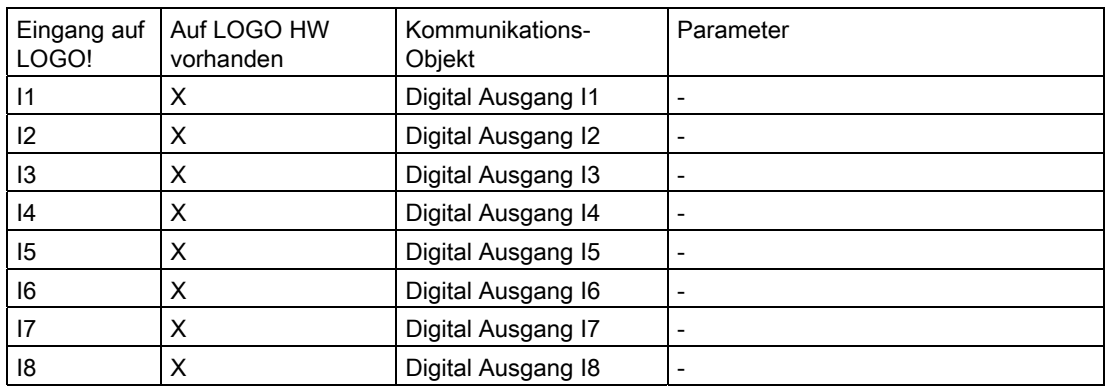

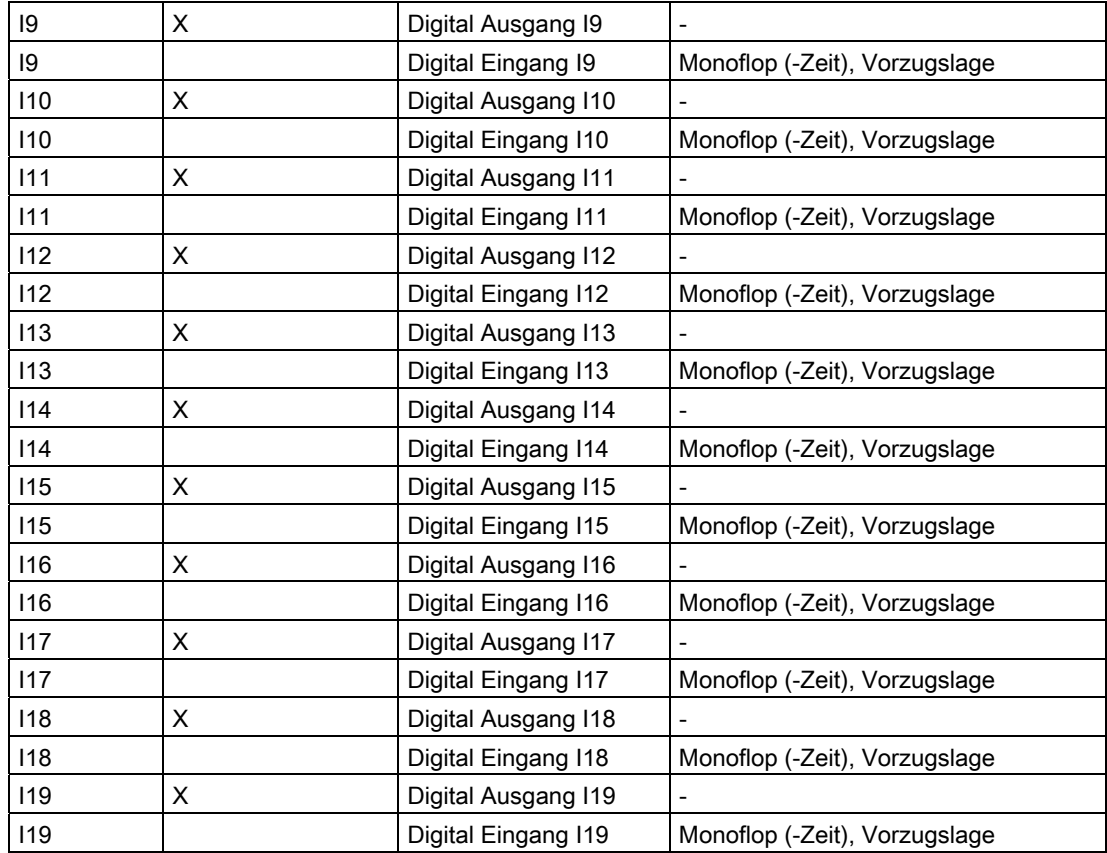

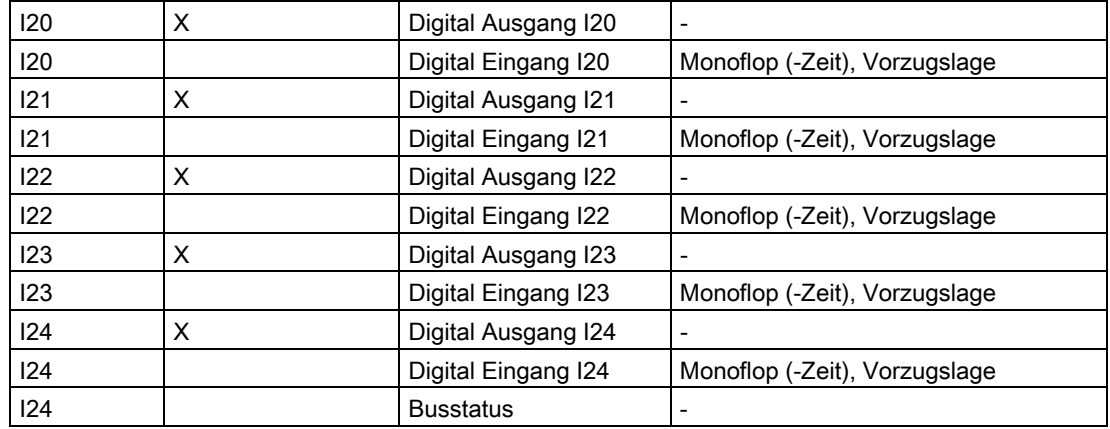

Die Digital Ausgänge werden auf dem EIB grundsätzlich als EIS1 dargestellt.

Eingänge die nicht auf dem LOGO! vorhanden sind, lassen sich als Monoflop parametrieren um somit einen ereignisgesteuerten Zugriff über den EIB zu ermöglichen.

Bei den Monoflop Eingängen lassen sich die Vorzugslage und Monoflopzeit parametrieren. Mit Hilfe dieser Funktion lassen sich mehrere Einsen (Nullen) die in Folge auf dem EIB gesendet werden erkennen.

Funktionen

7.4 EIB-Kommunikation

## Eingang mit Monoflopverhalten, Vorzugslage = 1

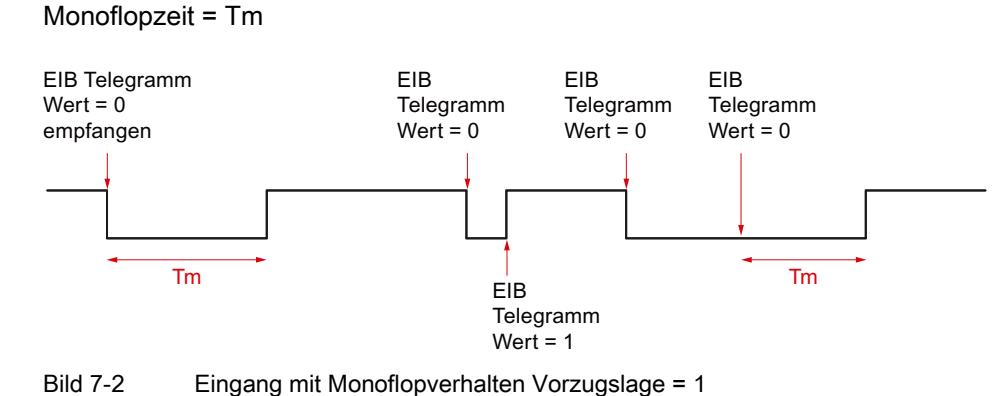

## Eingang mit Monoflopverhalten, Vorzugslage = 0

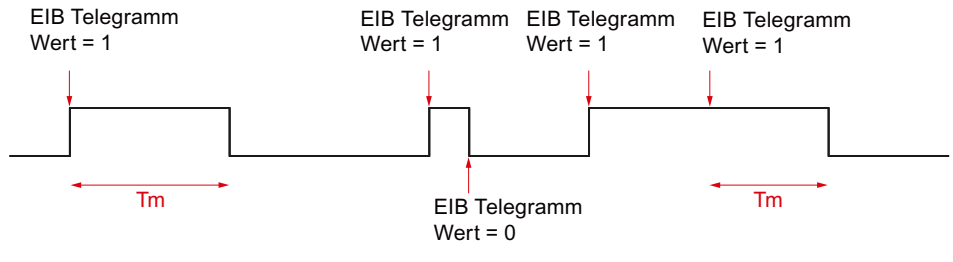

Bild 7-3 Eingang mit Monoflopverhalten Vorzugslage = 0

### Normaler Eingang, ohne Vorzugslage

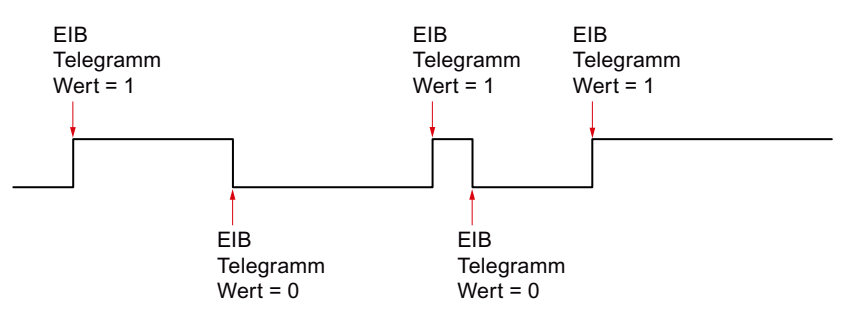

Bild 7-4 Normaler Eingang ohne Vorzugslage

I24 lässt sich auch als Busstatus konfigurieren. D.h. wenn die Kommunikation zum EIB OK ist, enthält er den Wert 1, sonst 0.

Ein Fehler auf dem EIB wird erst nach ca. 30 Sekunden erkannt.

## <span id="page-30-0"></span>7.4.1.2 LOGO!-Digital Ausgänge

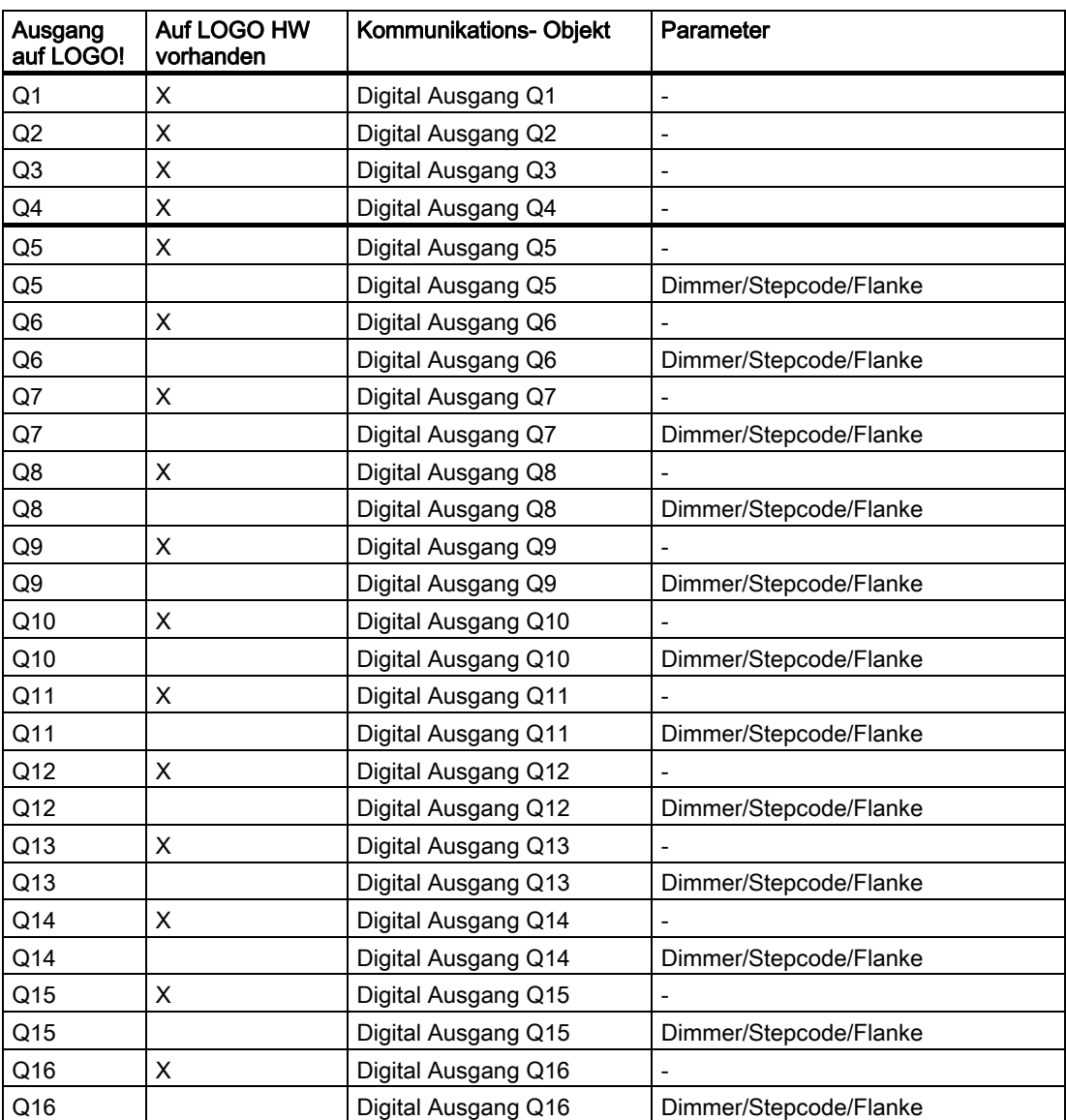

Die nicht hardwaremäßig auf dem LOGO! vorhandenen Digital-Ausgänge lassen sich wahlweise als Dimmer oder Flanken Auswertung (zur Jalousiesteuerung) parametrieren.

Bei der Konfiguration als Dimmer werden jeweils 2 LOGO!-Ausgänge zu einem Dimmer-Ausgang zusammengefasst (Q5/6, Q7/8, Q9/10, Q11/12, Q13/14, Q15/16).

Der erste Digital-Ausgang entspricht heller und der zweite dient als dunkler.

Die Dimm-Geschwindigkeit wird in der EIB Projektierung als Parameter vorgegeben.

Funktionen

7.4 EIB-Kommunikation

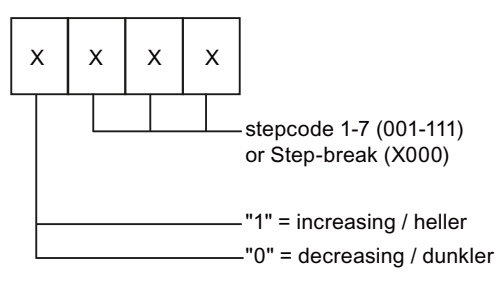

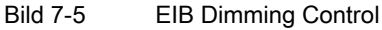

Wenn 2 Ausgänge als Jalousiesteuerung (0/1 Unterdrückung bzw. Flankenauswertung) parametriert werden, so wird jeweils ein Ausgang auf 0 Unterdrückung (nur fallende Flanken werden als 0 auf dem EIB gesendet) und ein Ausgang auf 1 Unterdrückung (nur steigende Flanken werden als 1 auf dem EIB gesendet) parametriert.

Mit Hilfe dieser Funktion können auf dem EIB mehrere Telegramme mit einer 1 (bzw. 0) hintereinander gesendet werden.

Die Ausgänge Q13/14 und Q15/16 lassen sich (wenn nicht auf der LOGO! Hardware vorhanden) als Multiplexer für die Analog Ausgänge konfigurieren.

Hierzu müssen in der LOGO! Applikation die Eingänge des Analog Multiplexers parallel auf die Ausgänge verknüpft werden.

## <span id="page-32-0"></span>7.4.1.3 LOGO!-Analog Eingänge

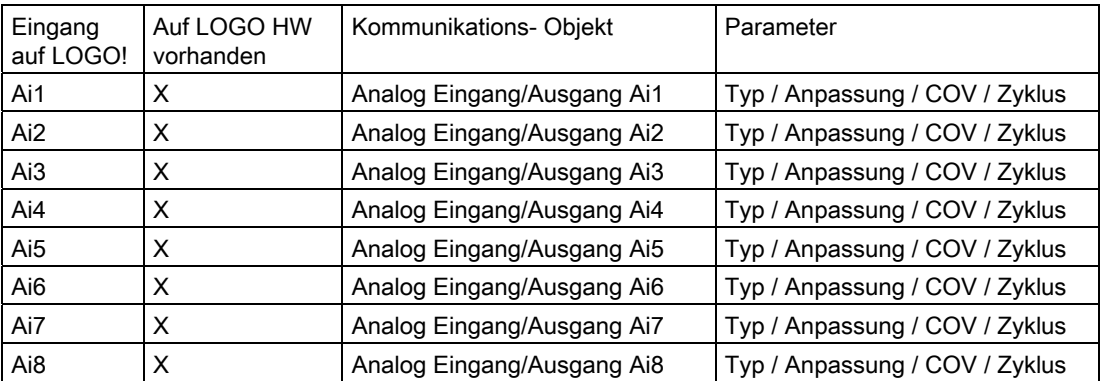

Analog-Eingänge von der EIB-Seite (d. h. auf dem LOGO! nicht vorhandene Analog-Eingänge) werden beim Typ "Prozent" auf 0-1000 umgerechnet.

Auf dem LOGO! vorhandene Analog-Eingänge werden auf dem EIB wie Analog-Ausgänge dargestellt.

Die Analogwerte werden mit Hilfe der Anpassung (Wert bei 0 und Wert bei 1000) linear umgerechnet. Die Werte für die Anpassung können zwischen -2000 und + 2000 liegen. Ungültige Werte bei der Umrechnung führen zu dem Wert 32767.

## <span id="page-32-1"></span>7.4.1.4 LOGO!-Analog Ausgänge

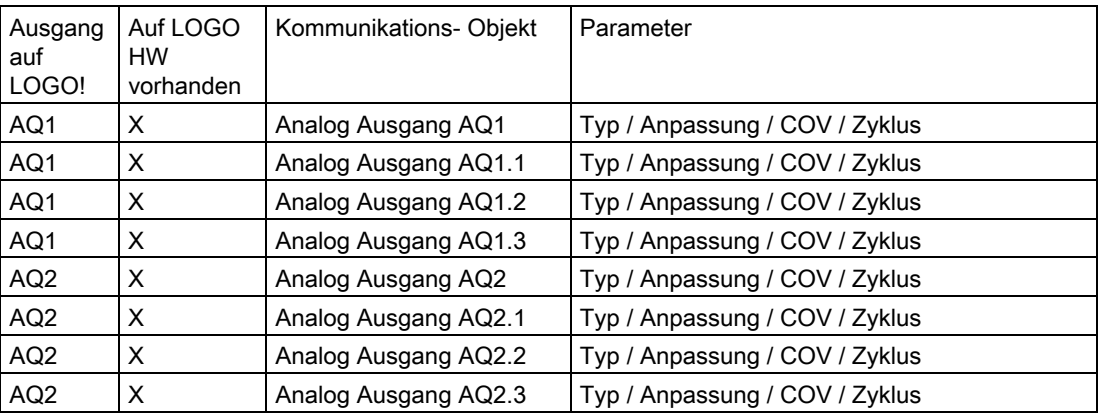

Bei der Anpassung lassen sich die LOGO!-Werte (0-1000) linear auf einem EIB-Wertebereich abbilden.

Mit der Wertänderung für Senden, wird eine so genannte COV-Schwelle (Change of Value) für den Analogwert angegeben. D.h. wenn sich der Wert mehr als COV-Schwelle ändert, wird dieser automatisch gesendet. Gleichzeitig kann angegeben werden, dass der Wert auch zyklisch gesendet werden soll.

### 7.4 EIB-Kommunikation

Die beiden Analog-Ausgänge vom LOGO! lassen sich je nach Wert von zu 2 konfigurierenden Digital-Ausgängen auf unterschiedliche Analogwerte auf dem EIB/KNX abbilden. Das heißt wir haben auf dem EIB/KNX 4 Analogwerte, die abhängig von denn Digital-Ausgängen von einem LOGO! Analog-Output gefüllt werden.

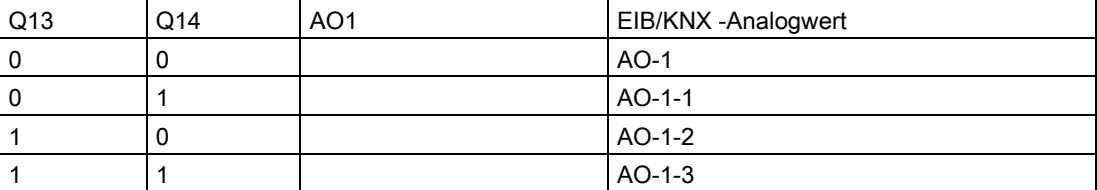

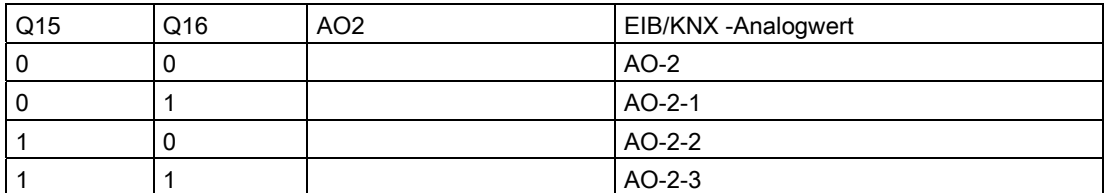

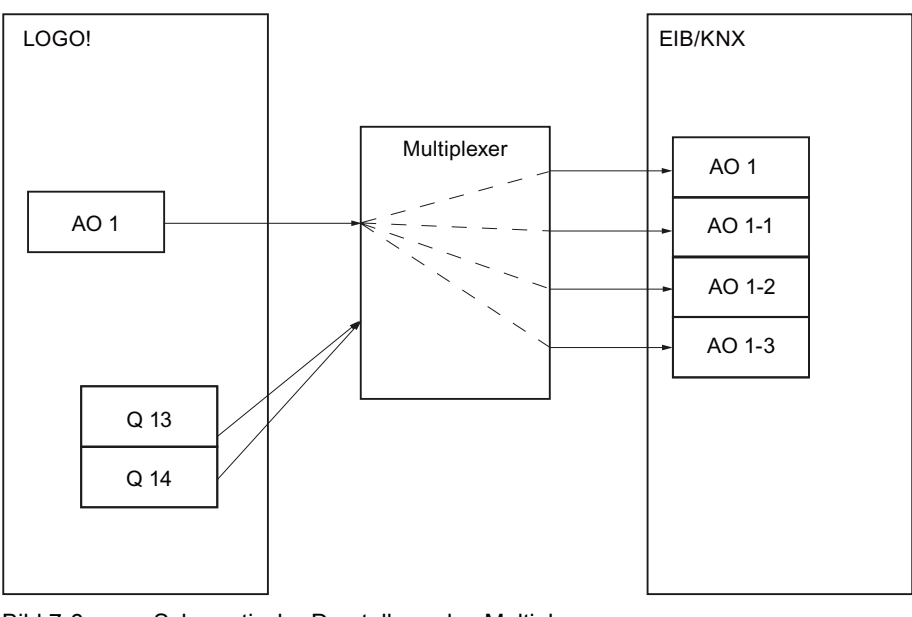

Bild 7-6 Schematische Darstellung des Multiplexens

## <span id="page-34-0"></span>7.4.2 EIB-Parametrierung

## <span id="page-34-1"></span>7.4.2.1 LOGO! Konfiguration

Über die nachfolgend abgebildete Dialogmaske werden die Einstellungen zur LOGO! Konfiguration vorgenommen.

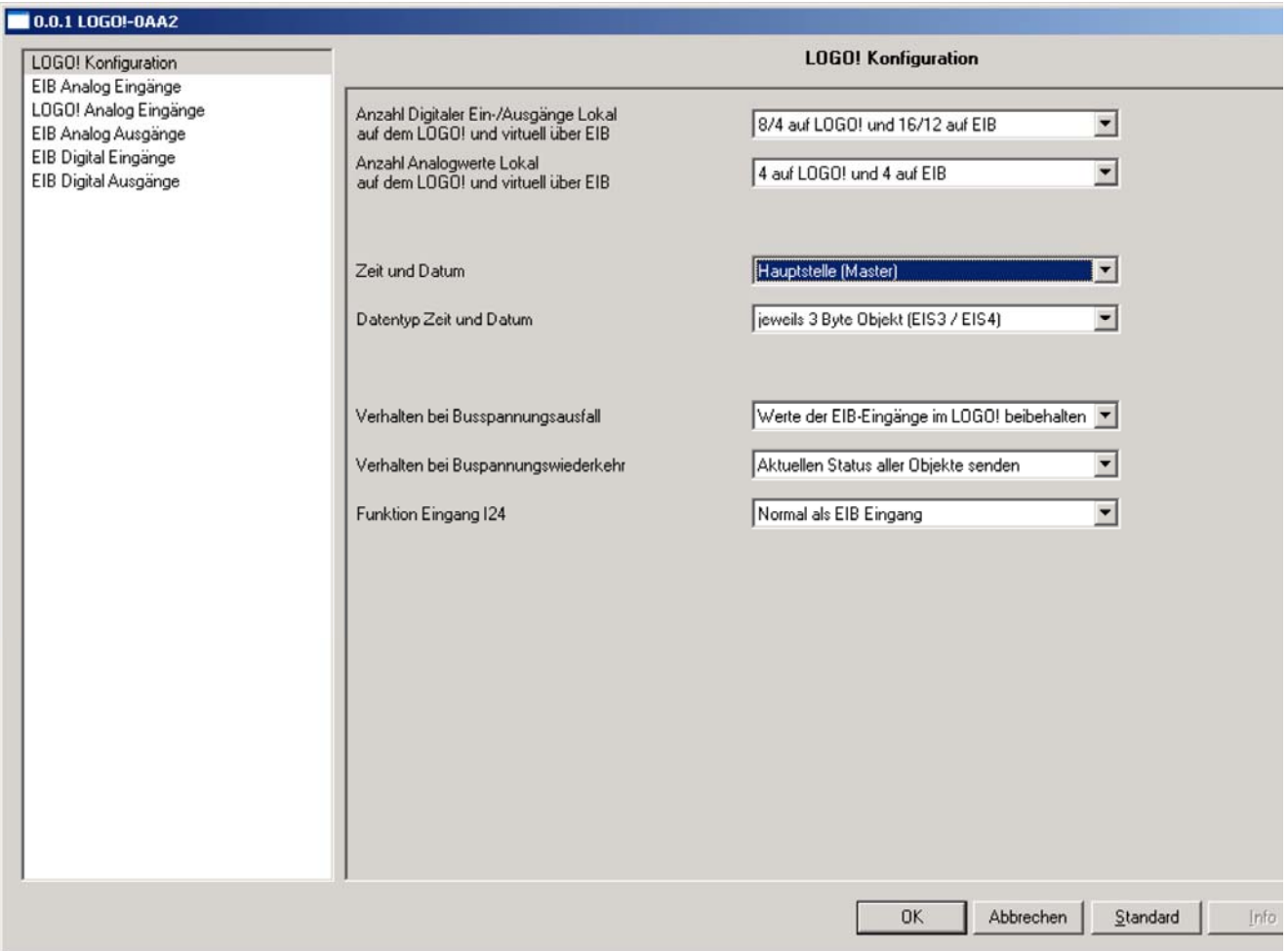

Bild 7-7 LOGO! Konfiguration

## Konfigurationsparameter

Nachfolgend sind die einzelnen Konfigurationsparameter beschrieben:

● Anzahl Digitaler Ein-/Ausgänge Lokal auf dem LOGO! und virtuell über EIB

Entsprechend diesen Angaben werden die Parameter für die Digitalen EIB Ein/Ausgänge ein bzw. ausgeblendet.

● Anzahl Analogwerte Lokal auf dem LOGO! und virtuell über EIB

Entsprechend diesen Angaben werden die Parameter für die Analogen EIB Ein/Ausgänge ein bzw. ausgeblendet.

7.4 EIB-Kommunikation

● Zeit und Datum

Hier kann die Funktionalität Zeit Master (Hauptstelle), Zeit Slave (Nebenstelle) oder inaktiv gewählt werden.

• Datentyp Zeit und Datum

Hier kann zwischen 2 Datentypen gewählt werden: jeweils 3 Byte für Zeit und Datum oder 8 Byte kombinierter Datentyp für Zeit und Datum.

● Verhalten bei Busspannungsausfall

Die EIB Eingänge werden je nach Einstellung bei einem Busspannungsausfall beibehalten oder auf 0 gesetzt.

● Verhalten bei Busspannungswiederkehr

Entsprechend diesen Angaben werden die EIB Ausgänge auch bei Werten = 0 bei Busspannungswiederkehr auf dem EIB gesendet.

● Funktion Eingang I24

I24 dient entweder als normaler Eingang oder als Busstatus.

## Besonderheiten für Ein-/Ausgänge

Zur Verwendung der LOGO! Ein-/Ausgänge am CM EIB ist folgendes zu beachten:

Um die LOGO! Ausgänge (Q1 bis Q4) direkt über die Buskommunikation ansprechen zu können, müssen diese in der LOGO! Applikation mit freien EIB Eingängen verknüpft werden.

Um die LOGO! Eingänge (I1 bis I8) als Ausgänge auf dem Bus darzustellen, müssen diese in der LOGO!- Applikation mit freien EIB Ausgängen verknüpft werden.

## <span id="page-36-0"></span>7.4.2.2 Analog Ein-/Ausgänge

Nachfolgend sind die Dialogmasken zur Parametrierung der Analog Ein-/Ausgänge dargestellt.

Die Datentypen der Analogeingänge können zwischen Prozent 0-100% und Eib-Float umgeschaltet werden.

## LOGO! Analog Eingänge

Dieses sind die physikalisch auf dem LOGO! vorhandenen Analog Eingänge.

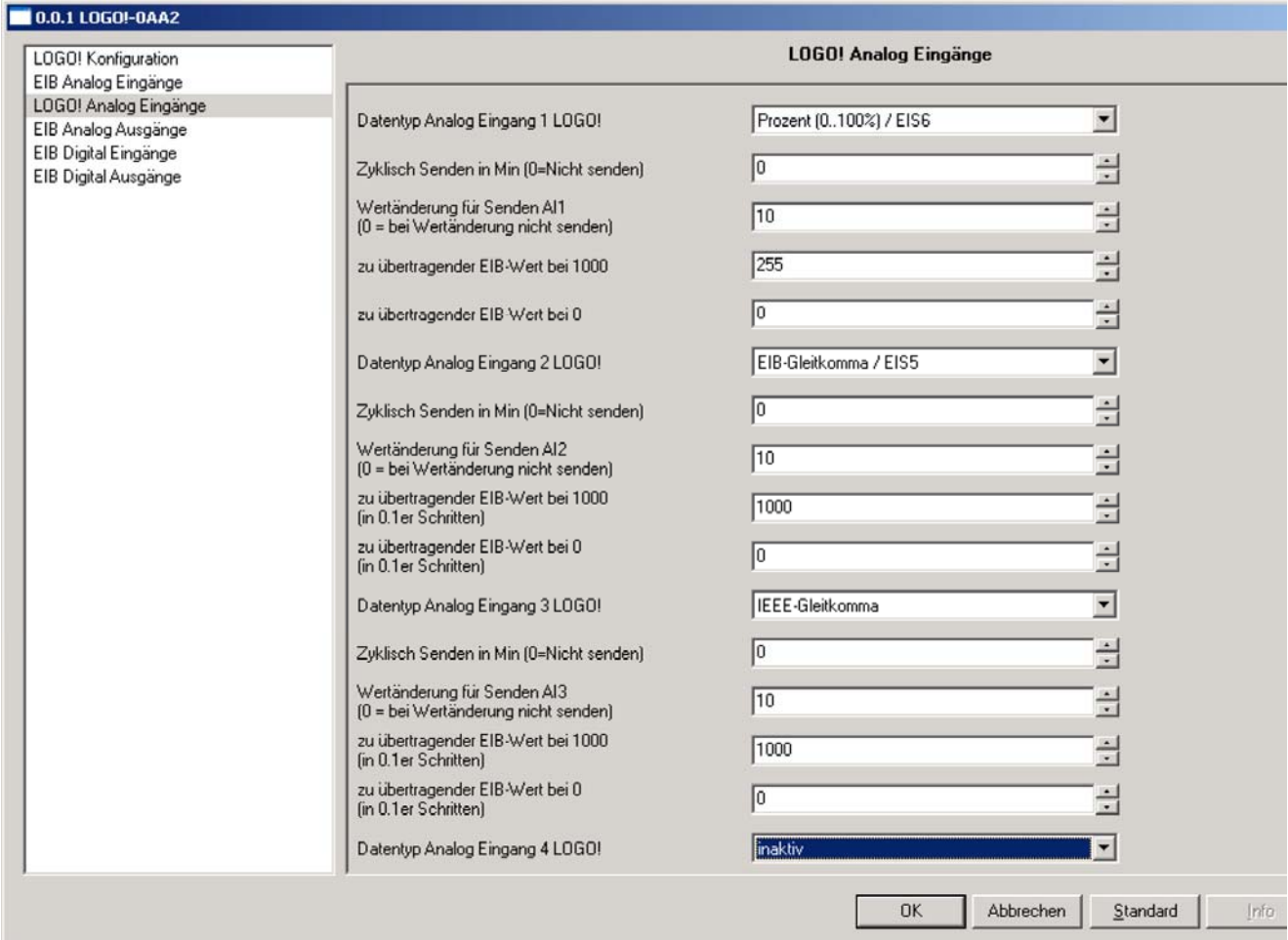

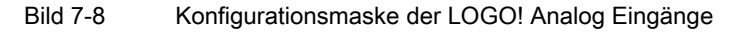

Funktionen

7.4 EIB-Kommunikation

## EIB Analog Eingänge

Dieses sind die logisch auf dem EIB-Modul liegenden Analog Eingänge.

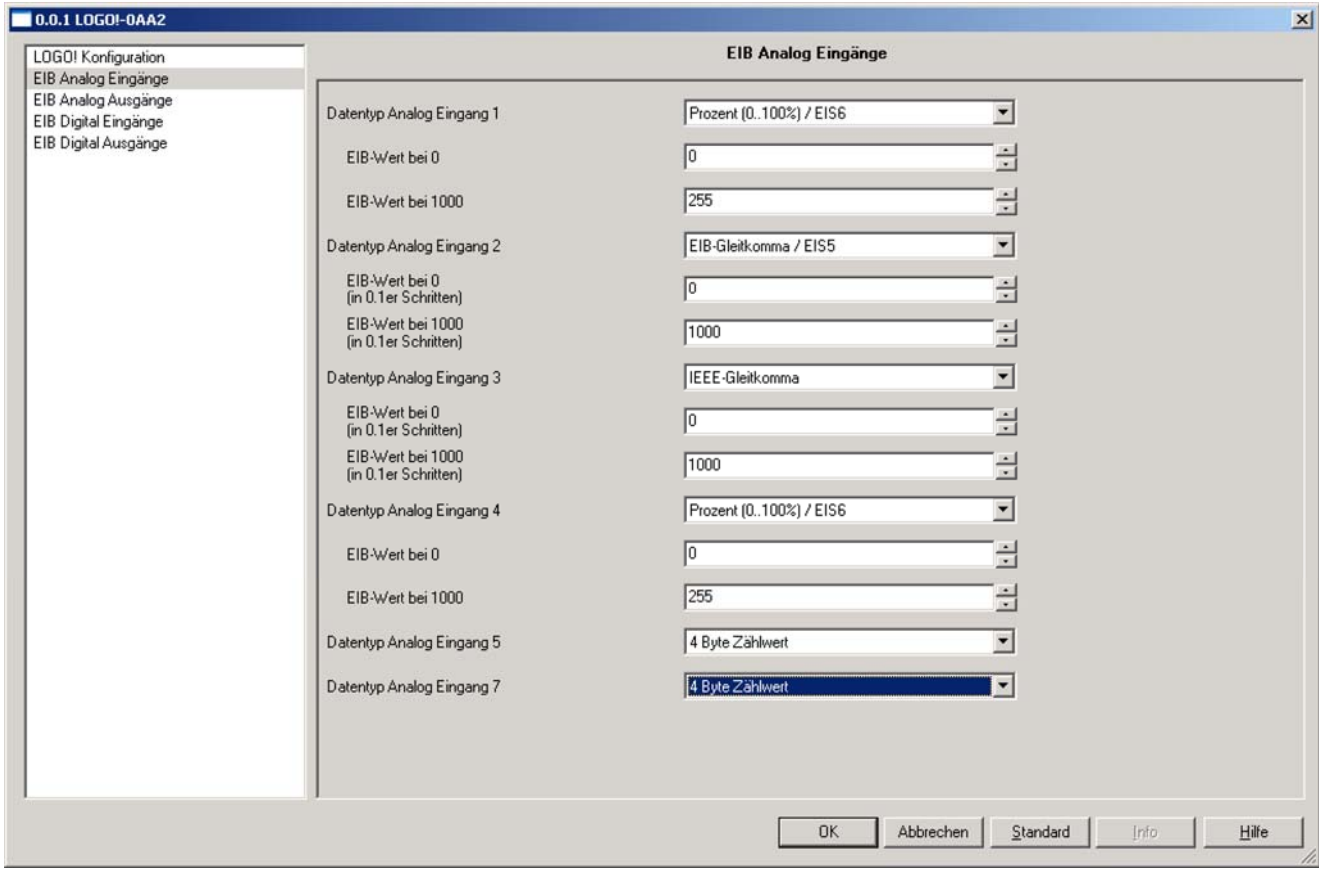

Bild 7-9 Konfigurationsmaske der EIB Analog Eingänge

## EIB Analog Ausgänge

Ī

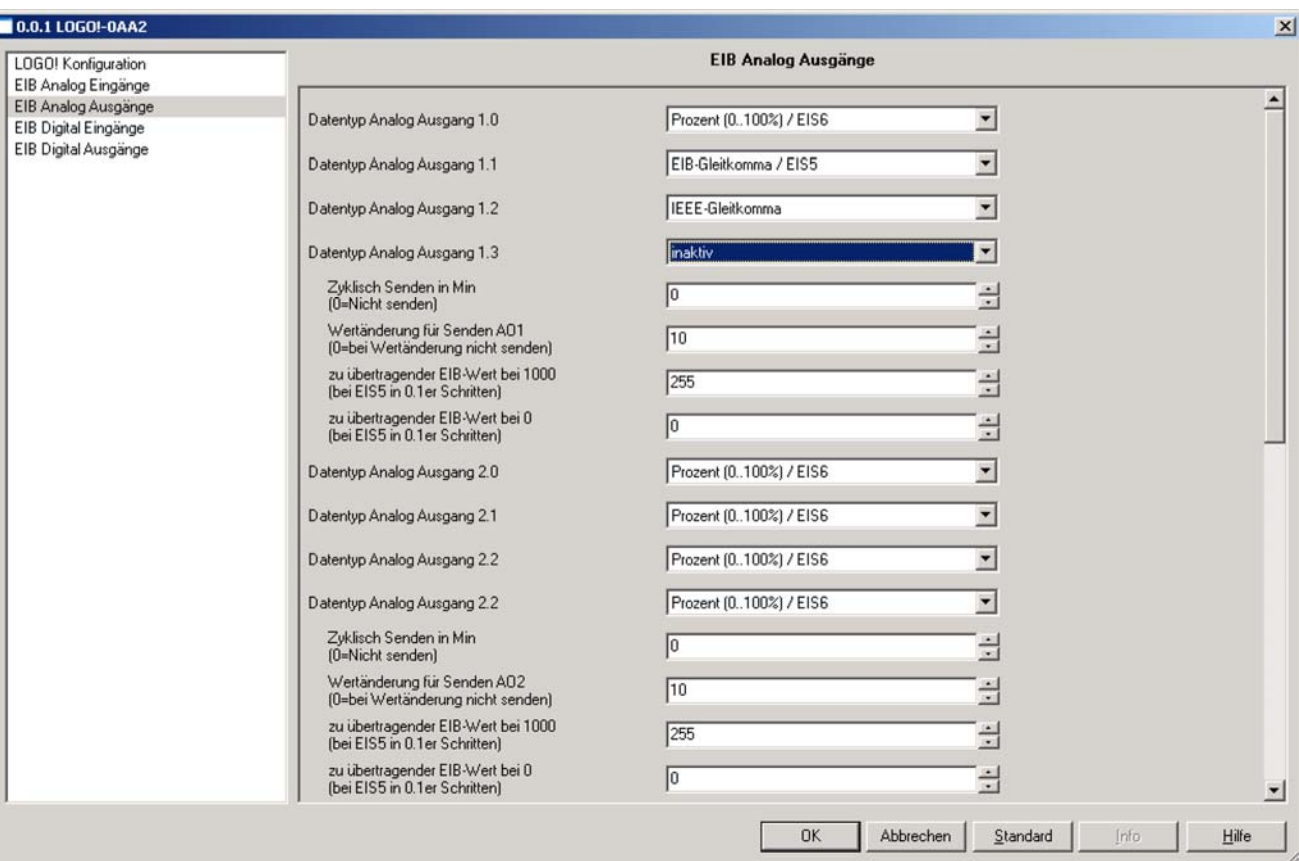

Dieses sind die logisch auf dem EIB-Modul liegenden Analog Ausgänge.

Bild 7-10 Konfigurationsmaske der EIB Analog Ausgänge

### Funktionen

7.4 EIB-Kommunikation

## <span id="page-39-0"></span>7.4.2.3 Digital Ein-/Ausgänge

Nachfolgend sind die Dialogmasken zur Parametrierung der Dighital Ein-/Ausgänge dargestellt.

## EIB Digital Eingänge

Dieses sind die logisch auf dem EIB-Modul liegenden Digital Eingänge. Die EIB-Digital Eingänge lassen sich zwischen Monoflop und Normal umschalten.

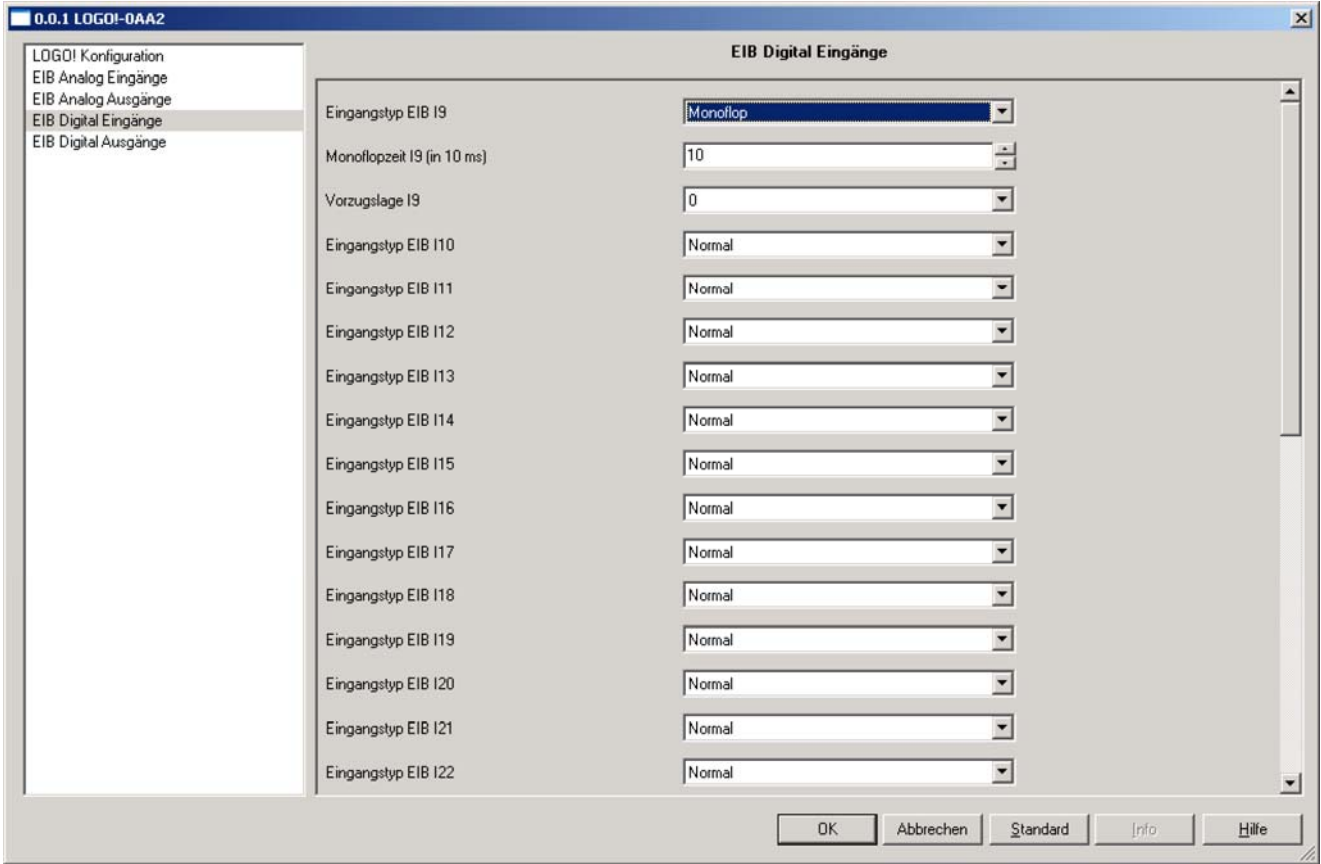

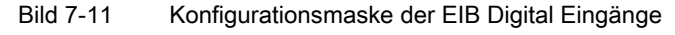

## EIB Digital Ausgänge

Dieses sind die logisch auf dem EIB-Modul liegenden Digital Ausgänge.

Die EIB-Digital Ausgänge lassen sich zwischen Dimmeransteuerung Start/Stop, Dimmeransteuerung Zyklisch, Flankenauswertung und Normal umschalten. Q13/14 und Q15/16 lassen sich zusätzlich als Multiplexer für die Analog Ausgänge parametrieren.

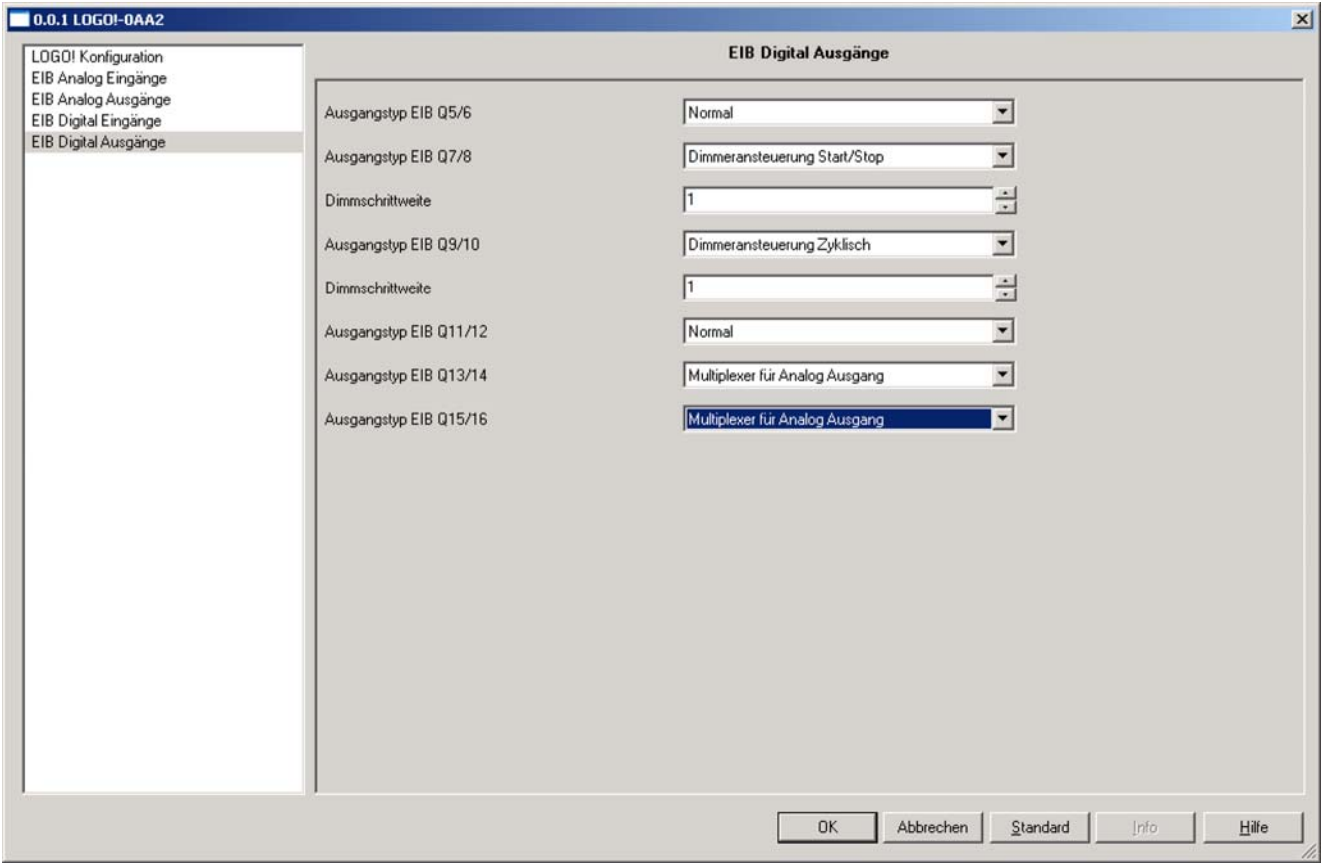

Bild 7-12 Konfigurationsmaske der EIB Digital Ausgänge

Funktionen

7.4 EIB-Kommunikation

## <span id="page-42-1"></span><span id="page-42-0"></span>Technische Daten 8

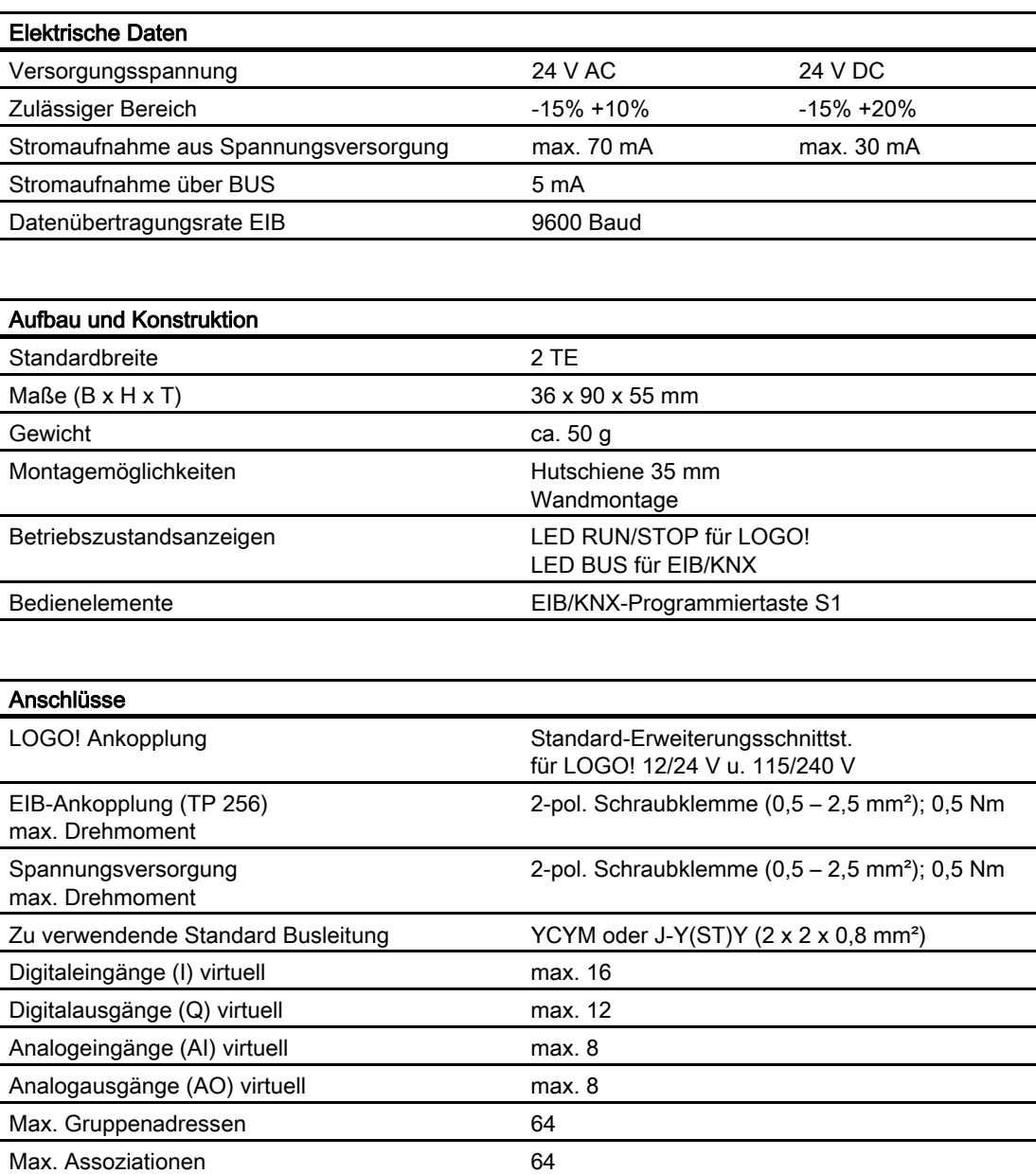

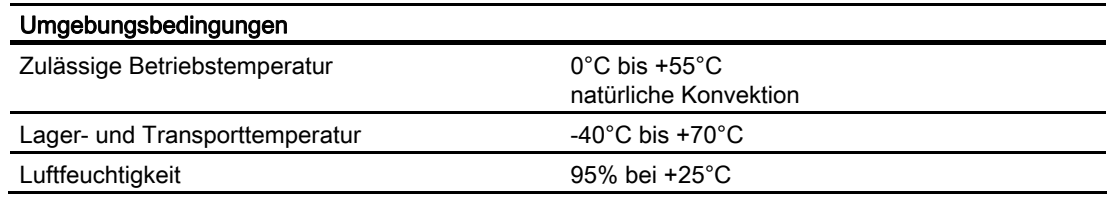

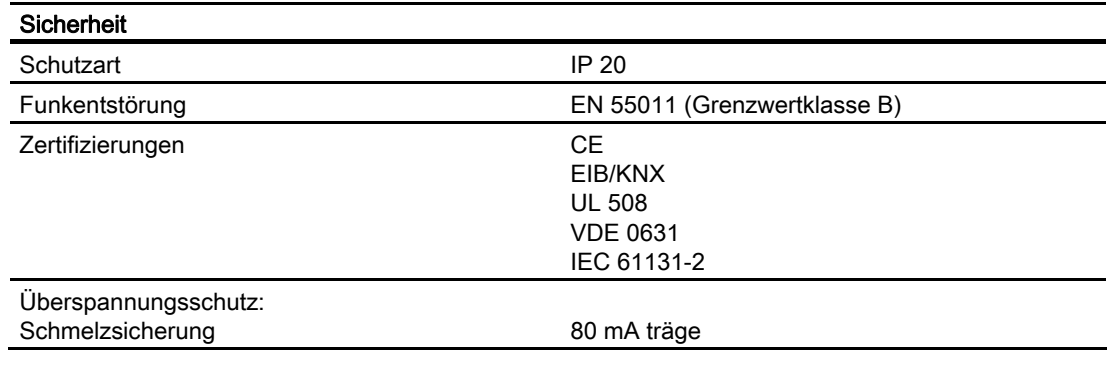

#### Bestelldaten

LOGO! Anschaltmodul EIB/KNX CM 6BK1700-0BA00-0AA2

## <span id="page-44-1"></span><span id="page-44-0"></span>Liste der Abkürzungen Ausstralianungen Ausstralianung Ausstralianung Ausstralianung Ausstralianung Ausstralianung A

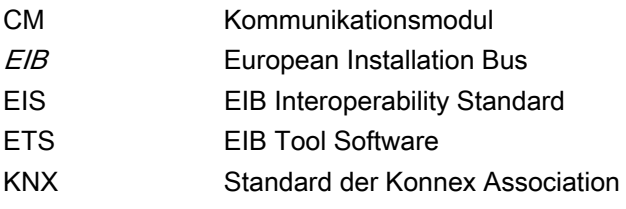

Liste der Abkürzungen

Siemens Aktiengesellschaft Industry Automation Control Components and Systems Engineering PO. 2355, D-90713 Fürth DEUTSCHLAND

Bestellnr. J31069-D1262-U003-A2-0018